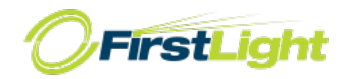

### **MaX UC FOR MOBILE**

Your FirstLight phone service can be used to make or receive calls from your desk phone, your PC or MAC, and your mobile devices. For this to work on your mobile or tablet, you need to install the MaX UC for Mobile app. This guide will help you to do that.

# **ENSURE YOUR DEVICE IS COMPATIBLE**

MaX UC for Mobile works on: - Android phones and tablets with ARM chips running 2.3.3 (Gingerbread) or later version. - iPhone 3GS, 4, and 4S and iPad running iOS5 or later. Video calling only works on devices that have a front-facing camera.

#### **FIND YOUR PASSWORD**

You will need your FirstLight CommPortal phone number and password to start using MaX UC for Mobile. If you don't have this information, call us at 888-832-4976.

#### **DOWNLOAD AND INSTALL THE APP**

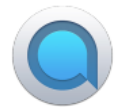

To make a call, select the Dialer tab and enter the number you are calling into the MaX UC dialer, or simply tap on the contact and touch the number you would like to use to call the contact.

If the person you are calling has caller ID, they will see your individual FirstLight phone number.

If you want to have the ability to switch calls to your own cellular network (for example, if you move to an area with poor Wi-Fi connection during a call made on MaX UC) enter your own mobile phone number and tap Continue.

# **EXPLORING MaX UC**

MaX UC for Mobile is like having your desk phone on your mobile. You can make and receive calls, hold calls, transfer calls, and make three-way calls. You can even push and pull calls from your phone to other twinned devices, mid-call.

You can also use MaX UC to send messages to other people in your corporate directory who are using MaX UC (on any device).

MaX UC uses the Wi-Fi, broadband, or mobile data services available, so you can make and receive calls without using your mobile minutes.

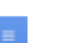

Tap on the **Menu** icon, or swipe right on the screen, to view the MaX UC Mobile menu.

#### **MAKING CALLS** Dialer

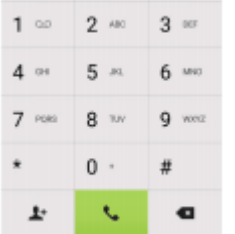

To make a call, select the Dialer tab and enter the number you are calling into the MaX UC dialer, or simply tap on the contact and touch the number you would like to use to call the contact.

If the person you are calling has caller ID, they will see your individual FirstLight phone number.

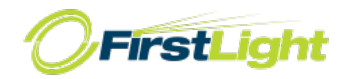

# MaX UC (Mobile) Quick Reference Guide

#### **RECEIVING CALLS**

When someone calls your FirstLight number, the MaX UC app offers you the choice to accept or reject the call.

Depending on the other services you have from FirstLight you may also see the incoming call on your desk phone, on your desktop, or on a tablet device. You can answer the call on whichever device is most convenient for you.

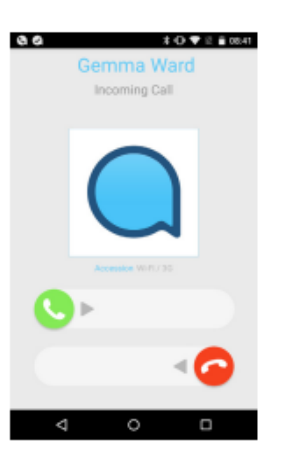

#### **DURING THE CALL**

While a call is in progress you can use the call window to:

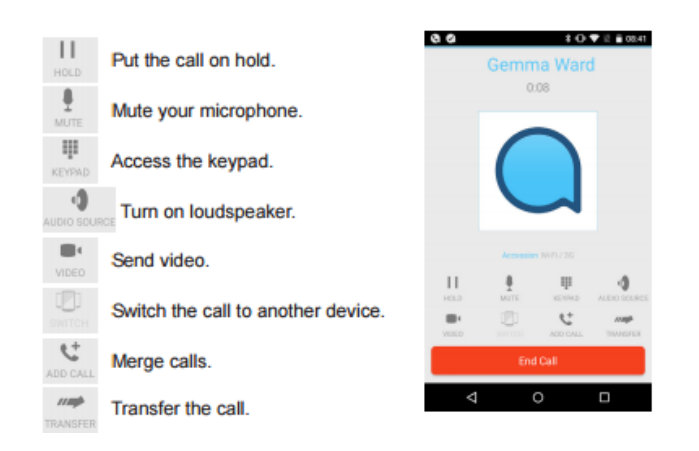

You may receive another call while you are already on a call. MaX UC for Mobile gives you the option to:

- Hold the existing call and answer the new call.
- End the existing call and answer the new call.

- Ignore the new call.

#### **VIDEO CALLING**

If the person you are talking to is also using MaX UC and your phone has a front-facing camera, you can add video to your call any time. Click on the Video icon to send your video. The other person will receive a prompt inviting them to switch on their video too. Click on the Video icon at any time to turn off your video feed.

# **SWITCH THE CALL TO ANOTHER DEVICE**

If the call has poor audio due to an unreliable Wi-Fi or mobile data service connection, you can touch the Switch icon and select This device (cellular) to move the call to your regular cell phone. Remember that the call will now start to use your mobile minutes. Alternatively, you can choose to push the call to another of your devices running MaX UC, such as your desktop or your iPad. Touch the Switch icon and select Another device to push the call to whichever device is most convenient.

#### **TRANSFER THE CALL TO SOMEONE ELSE**

Use the Call Transfer icon to send any call to another number. A menu will pop-up allowing you to select a contact, or you can type in a completely new number to transfer the call to. You can also transfer the call to another of your devices that has MaX UC installed, without having to hang up!

**CALL HISTORY**

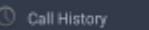

See your full call history by selecting the Call History tab.

**VOICEMAIL**

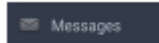

If you have a voice mail, the Messages tab indicates the number of messages received. Select the Messages tab and tap on a message to listen to it.

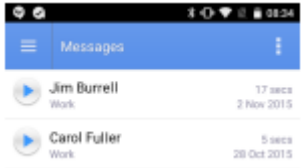

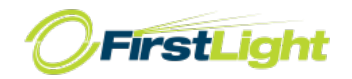

# MaX UC (Mobile) Quick Reference Guide

#### **VOICE MAIL**

#### **Logging in for the first time…**

The system has been designed to guide you through the process of setting up your new voice mailbox. Dial \*99 from either MaX UC client (desktop/ mobile) to begin this process. Enter your PIN when prompted.

Your new Voice Mail PIN (Password) must:

- Be between 6 and 20 characters long.
- Not have a single digit repeated more than 2 times in a row.
- Not be a numeric sequence, e.g. 12345 or 54321.
- Not contain, or match part of, a telephone number associated with this account.

#### **Retrieving your messages…**

From your MaX UC client Dial \*99

From away Dial your telephone number and press \* during your greeting. Enter your PIN.

#### **Voice Mail Main Menu Options…**

Listen to your Voice Messages, press 1 Create a New Message, press 2 Work with Greetings Menu, press 3 To Change Mailbox Settings, press 4 Reminders, press 5 Review Erased Messages, press 6 Login to a Different Mailbox, press 7

#### **Options During/ After Message Playback…**

 Play message again from the beginning Save message and go to the next message. *(This will store the message and mark it a "saved" message)* Erase message **4** to Reply to send a copy Pauses the playback of the message for up to 20 seconds. *Pressing 8 again resumes playback.* Speeds playback of message Rewind 5 seconds. Fast forward 5 seconds. Press **#** to skip to the next message

Press **\*** to return to previous menu

# **EMERGENCY CALLS**

MaX UC lets you make calls from anywhere on the most convenient device. If you place a 911 call from MaX UC, the 911 operator may not be able to identify where you're calling from.

# **PRIVACY AND PROTECTION**

If configured to automatically sync with Outlook, MaX UC for Desktop introduces a source for contacts to be viewed and edited.

# **MORE QUESTIONS?**

If you have additional questions about MaX UC for Desktop, call us at 888-832-4976.

Customer Service: 888-832-4976 Technical Support: 833-484-0404 CustomerService@FirstLight.net